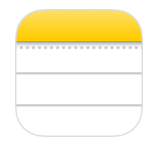

## **How to scan documents on your iPhone or iPad using**

**the Notes app:** With the **Notes app**, you can scan documents on your iPhone, iPad, or iPod touch.

- 1. Open a note or create a new note.
- 2. Tap  $\cup$ , then tap Scan Documents.
- 3. Place your document in view of the camera on your device.
- 4. If your device is in Auto mode, your document will be automatically scanned. If you
- need to manually capture a scan, tap  $\blacktriangledown$  or one of the Volume buttons.
- 5. Drag the corners to adjust the scan to fit the page, then tap Keep Scan.
- 6. You can add additional scans to the document or tap Save when you're done.

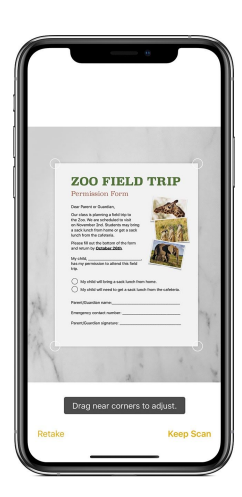

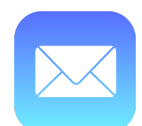

## **How to scan documents on your iPhone or iPad within**

**the body of an email:** Within any composed email you have the option to insert <sup>a</sup> photo or keep scrolling to the right Scan Document.

- 1. Tap anywhere in the body of the email.
- 2. Black option bar appears.
- 3. Scroll to the right using the arrow.
- 4. Tap Scan Document.
- 5. Position the document in view.
- 6. Drag the corners to adjust the scan to fit the page, then tap Keep Scan. Tap Save (automatically inserts into your email).

## **How to use the iPhone or iPad Print function to scan**

**documents:** Anywhere that you can select print you can make <sup>a</sup> PDF

- 1. Anywhere you can access the  $\Box$  Share Icon you can choose Print.
- 2. Select print. The print preview that appears is already a PDF.
- 3. Maximize that pdf image by finger expanding the image to full screen and then share